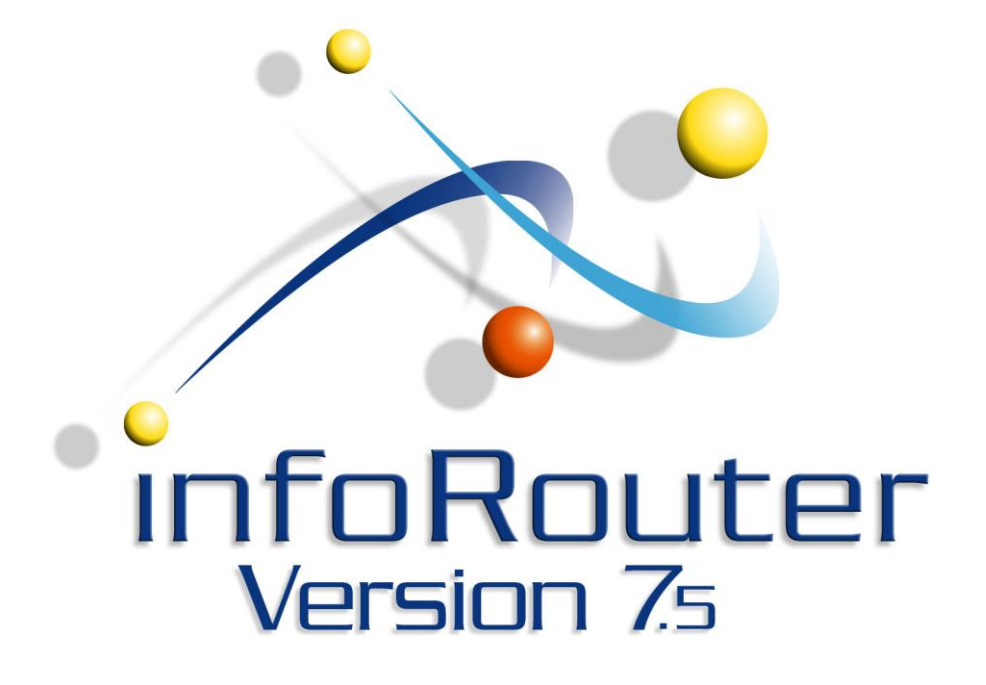

InfoRouter LDAP Authentication Web Service InfoRouter Version 7.5 Active Innovations, Inc. Copyright 1998 – 2008 [http://www.inforouter.com](http://www.inforouter.com/)

In addition to the built-in security and authentication system, infoRouter also provides support for LDAP by integrating directly into the Active Directory system to authenticate infoRouter users.

For users to gain access into infoRouter, they must have user accounts identified in infoRouter. Access to libraries, folders and documents are all subject to security. Such access is controlled by the infoRouter security system.

By using LDAP authentication and synchronization tools provided, you can manage your user accounts in one central location and the users managed in LDAP can automatically be communicated to infoRouter.

To achieve this, you must install two modules.

LDAP Synchronization Service (runs as a Windows Service)

LDAP Authentication Web Service *Please refer to specific documentation on how to install and manage the Synchronization Service.*

### *LDAP Authentication Web Service*

You must install this web service on a server that is a part of the domain you are trying to authenticate against.

This must be done for each LDAP server you wish to integrate into infoRouter.

infoRouter communicates with this service to authenticate LDAP users as they attempt to log in to infoRouter.

The way to define the existence of such a service or services to infoRouter is to create a few entries in the infoRouter Web Application Configuration (Web.config) file.

The following sample demonstrates how this is done.

Enter the following keys into the <appsettings> section of the web.config file.

```
 <appSettings>
           ...
           <add key="AUTHENTICATIONAUTHORITIES" value="ACME,XZY"/>
           <add key="ACME" value="http://ACMEAUTHSRV/irauthenticationsrv.asmx"/>
           <add key="XZY" value="http://XZYAUTHSRV/irauthenticationsrv.asmx"/>
...
      </appSettings>
```
In the above sample, two NT Domains are defined (Acme and XYZ).

A separate key for each NT Domain server is required to identify the web service application that performs the authentication service.

In the above sample, when infoRouter needs to authenticate a user from the "ACME" domain server, it will ask a server called ACMEAUTHSRV if the user credentials for the user match what was entered by the user at the login screen.

Similarly, when a user from the "XYZ" domain attempts to log in to infoRouter, infoRouter will ask a server called XYZAUTHSRV to verify the user credentials.

This web service application was developed to support authentication from multiple domains. So if you have multiple domains within the same organization but a single instance of infoRouter to support all users, install this web service to as many domains as required.

### How to install the Authentication Web Service

Run the "IRLDAPAuthenticationWS\_Setup.msi" on a server where you wish to install the service.

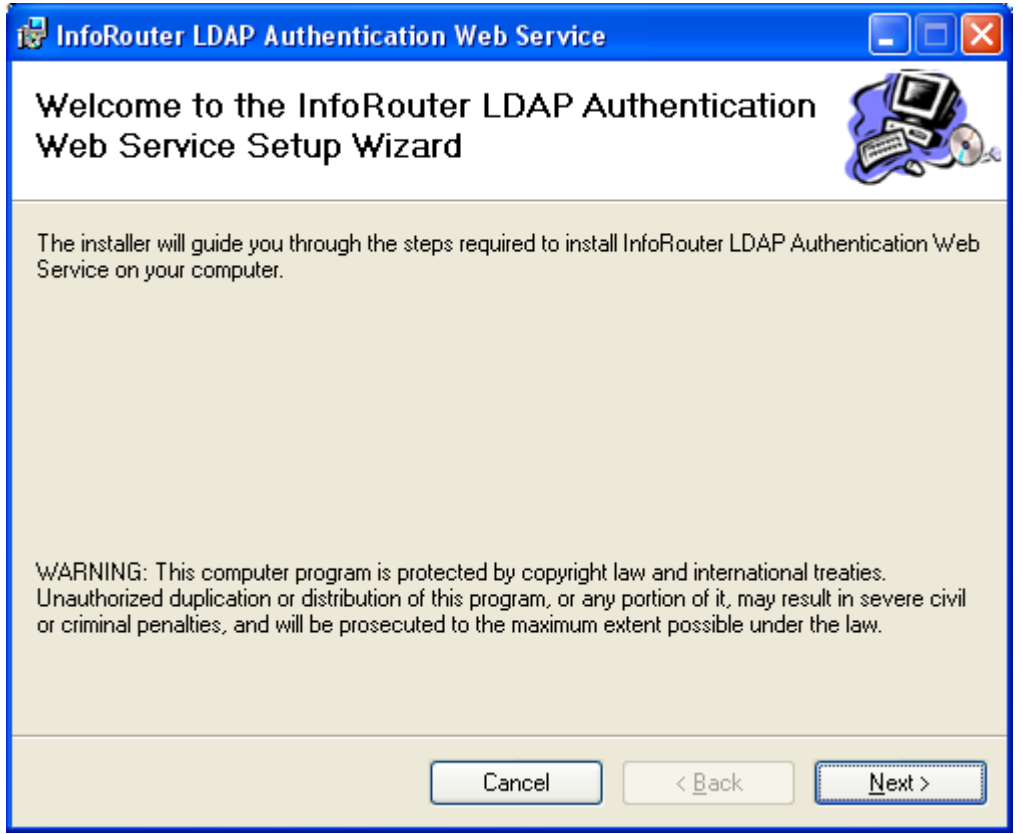

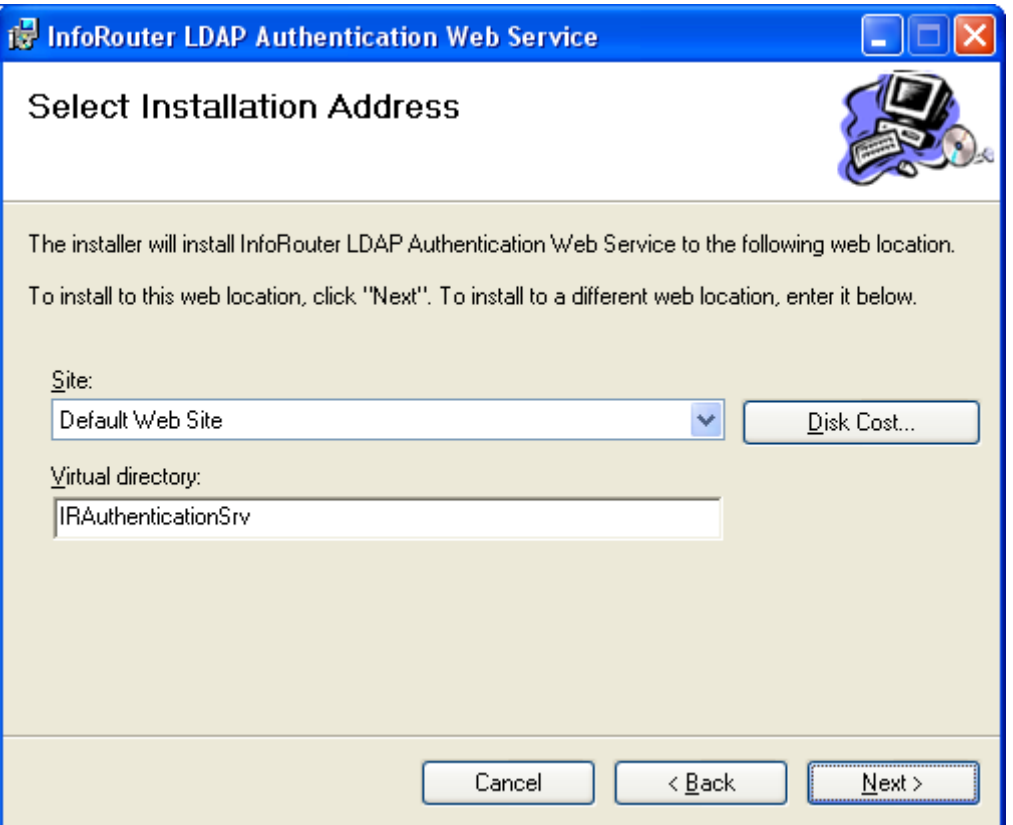

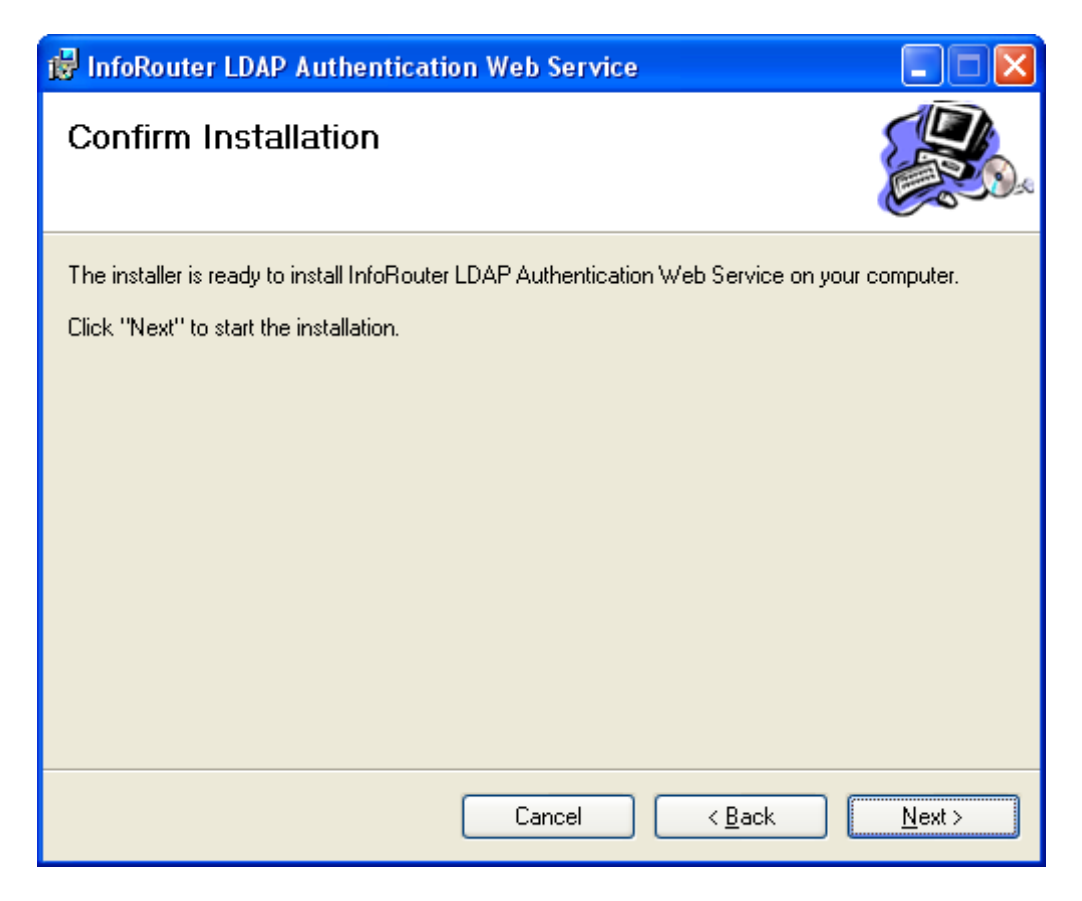

infoRouter Version 7.5 LDAP Authentication Active Innovations, Inc. Copyright 1998 – 2008 Page 5 of 10

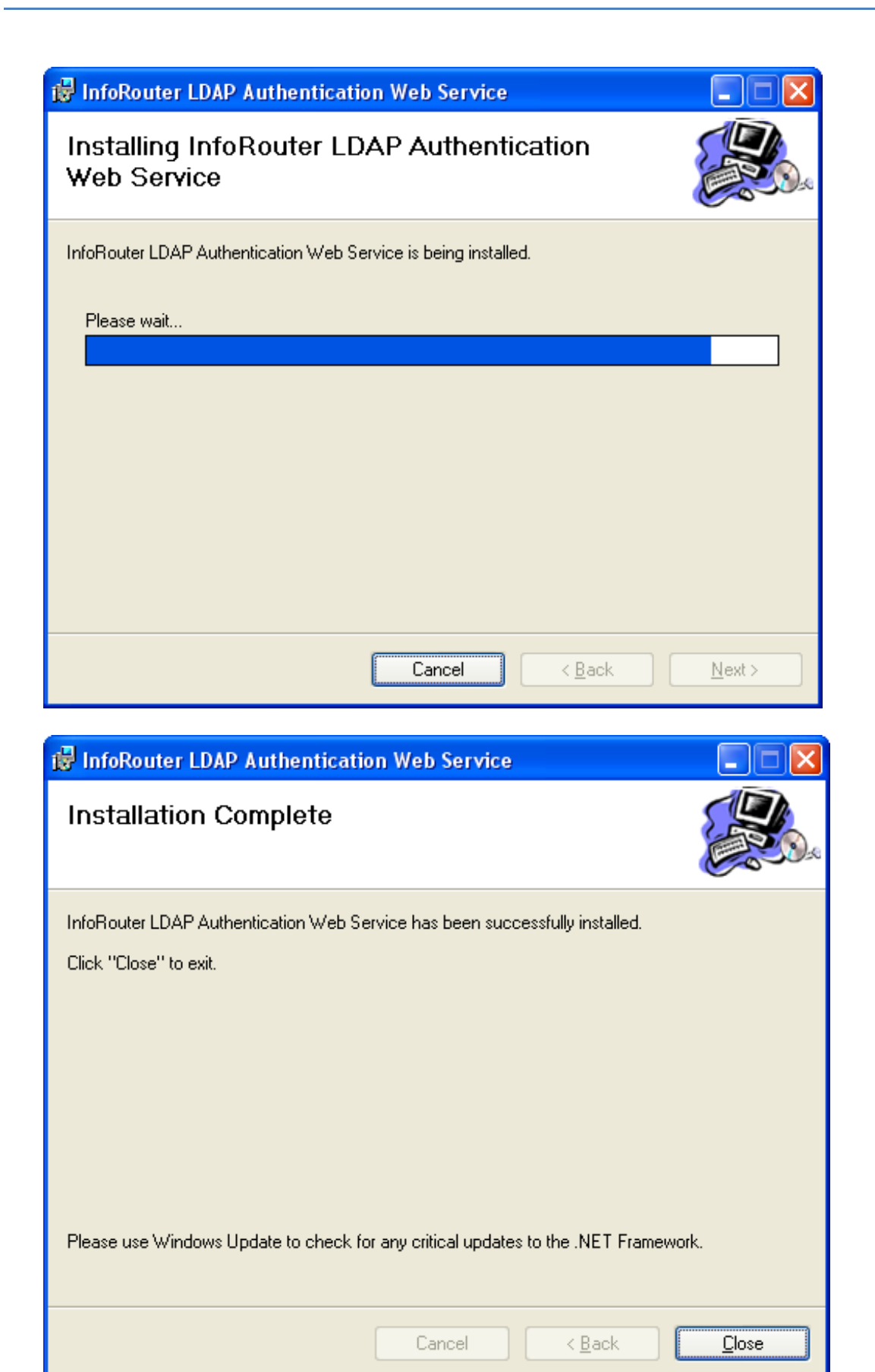

infoRouter Version 7.5 LDAP Authentication Active Innovations, Inc. Copyright 1998 – 2008 Page 6 of 10

Once installed, open the file called "web.config" located under installation path with notepad. Usually c:\inetpub\IRAuthenticationSrv

Edit the application setting section to make it look like the example below.

<appSettings> <!—replace ACME with your domain name--> <add key="DOMAINNAME" value="ACME"/> </appSettings>

In this sample, ACME is the domain name from which users will be authenticated.

Once the change is made, the authentication service should start responding to authentication requests made by infoRouter.

If for any reason your LDAP Authenticated users cannot be authenticated through infoRouter follow the troubleshooting instructions below.

# Troubleshooting

Try navigating to infoRouter and logging in with an LDAP user id and password. Make sure that this user has been marked as LDAP Authenticated in infoRouter. In this case the authentication type should read "ACME" in the user properties screen.

If this user cannot be authenticated, there could be two possible reasons.

#### **Possible Reason 1:**

The LDAP authentication service has not been configured correctly.

To test this, try the following:

Launch a browser window and type the URL of the infoRouter Authentication Web Service you just installed.

The URL should be something like this: http://<servername>/<irauthenticationserviceVirtualDir>/irAuthenticationSrv.asmx

<servername> is the name of the server where the service was installed <irauthenticationserviceVirtualDir> is the virtual directory to which you installed the service.

You should see a screen like this.

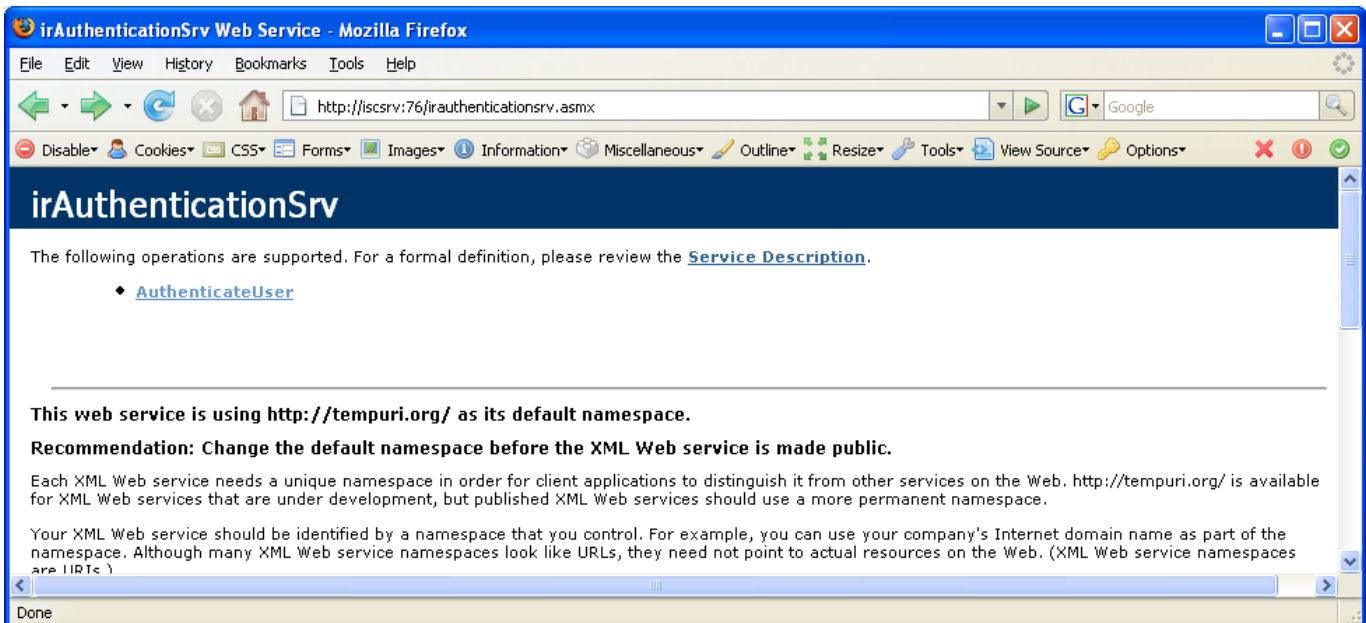

Click on the "AuthenticateUser" link

Enter the User Name and Password of the LDAP Authenticated user and click "Invoke"

### Troubleshooting

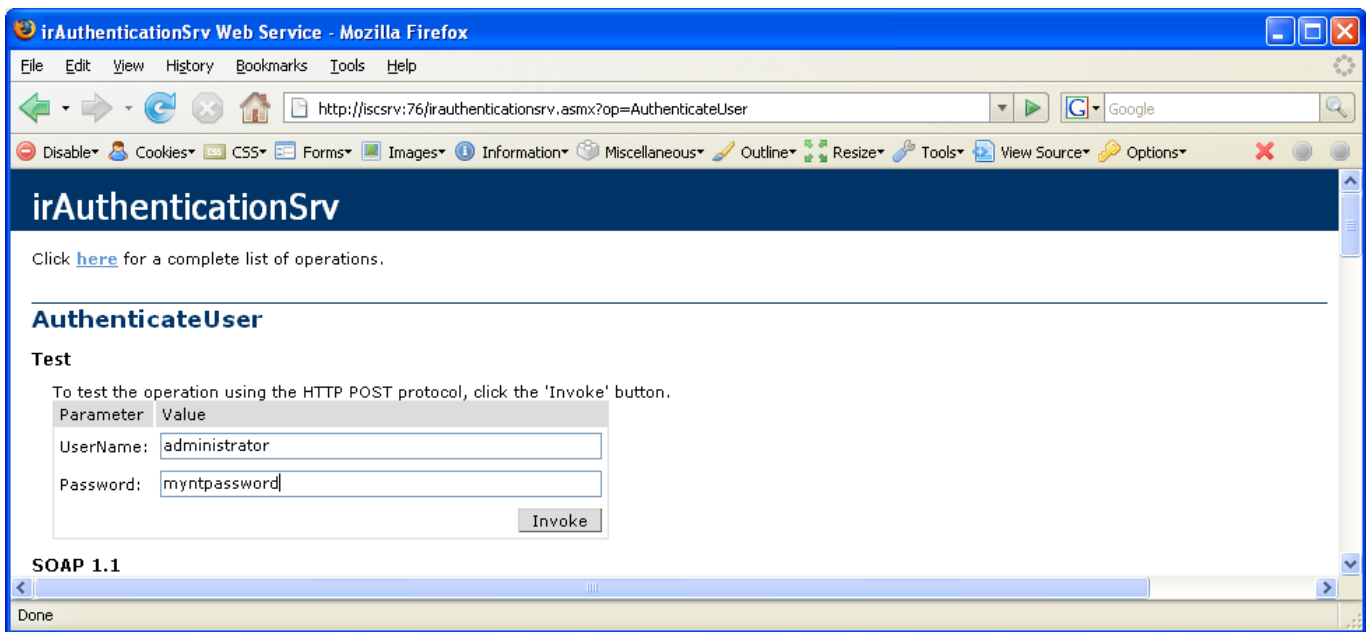

The service may respond two ways:

Both are OK.

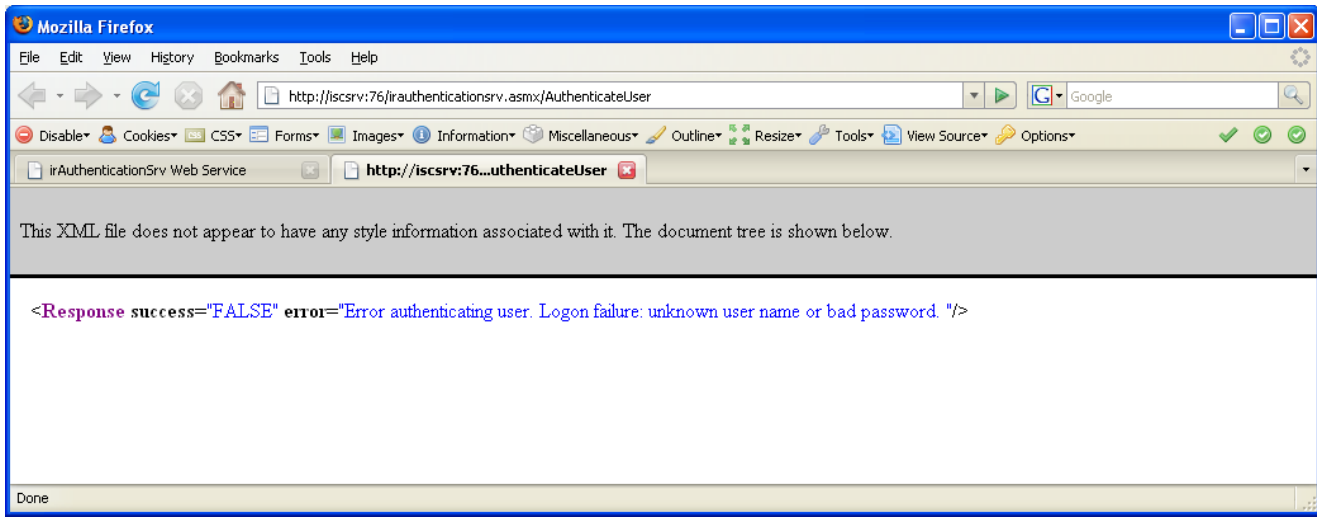

If the server indicates that the user is unknown or bad password, this means that the service is running ok. Try typing in the user id and password again making sure to enter them both correctly.

# Troubleshooting

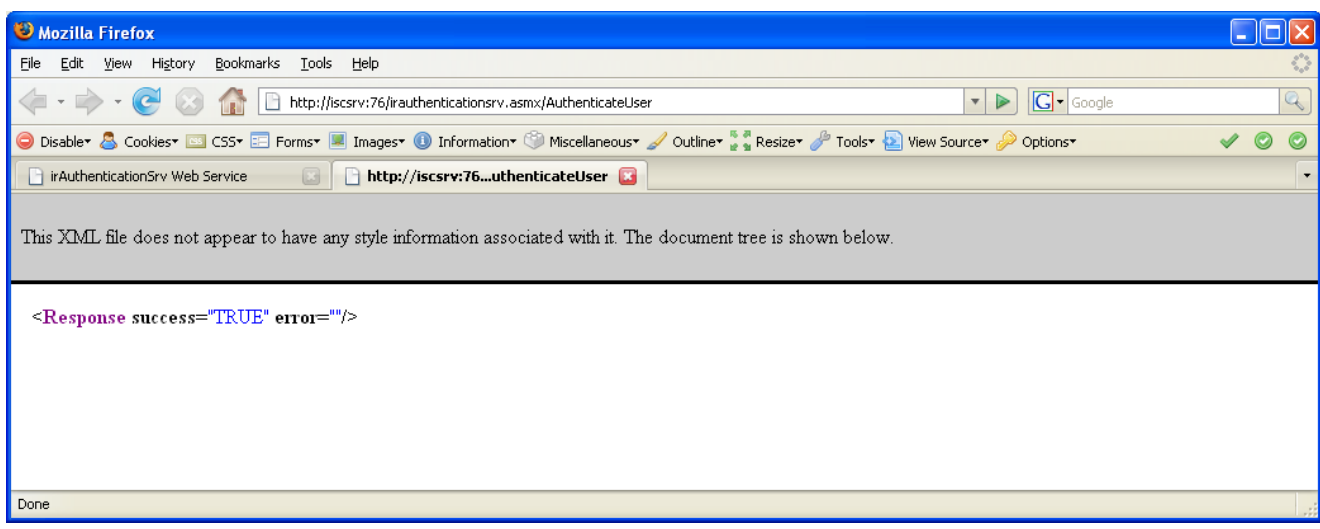

If the server indicates "TRUE" for the success parameter and nothing for the Error parameter then the user can be authenticated correctly using this server.

In any case, if you get one of the above responses from this service, this will mean that the service has been configured correctly.

If you can authenticate a user id and password correctly using this screen but cannot authenticate from infoRouter, try looking into possible reason 2.

#### **Possible Reason 2:**

This is the case where the infoRouter server has not been properly configured to call the correct authentication service.

To check this, navigate to the web.config file located in the c:\inforouter\site directory. Remember to do this on the infoRouter web server.

Edit the web.config file with the Notepad application

You should see a section in the <appsettings> section such as the following:

```
 <appSettings>
     ...
     <add key="AUTHENTICATIONAUTHORITIES" value="ACME,XZY"/>
   "http://ACMEAUTHSRV/irauthenticationsrv.asmx"/>
     <add key="XZY" value="http://XZYAUTHSRV/irauthenticationsrv.asmx"/>
      ...
</appSettings>
```
Make sure that the URLs are typed in correctly.